# A Quick Guide to Creating Your Own Redistricting Maps using Dave's Redistricting

LOG IN TO DAVE'S REDISTRICTING AND START WITH A PRECONFIGURED MAP

Go to Dave's Redistricting website: <u>https://davesredistricting.org/maps#home</u>

If you don't have an account, click SIGN UP in upper right to create an account.

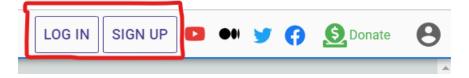

We have created several templates with content to help you get started making your own map. Load one of these starter maps by copying and pasting the URL to your browser's address bar:

Current City Council District Boundaries https://davesredistricting.org/maps#viewmap::3a0dfe27-c577-49d1-866f-898f9ef8f637 Consultant Alternative 1 https://davesredistricting.org/join/043b88e8-c52b-456b-b56f-07620fbd56d3 Consultant Alternative 2 https://davesredistricting.org/join/07b3eabd-9561-4d5f-b21f-93ad7481bcf5 Consultant Alternative 3 https://davesredistricting.org/join/2074e36d-2729-437b-824d-4b86fd67eb4a

Consultant Alternative 4 https://davesredistricting.org/join/4b02b21a-0932-4778-b309-efa96fc7b5b3

(If this link doesn't work, please see "Opening Published Map" section below)

Once the map has loaded, save an editable copy of the map by clicking the paint brush next to the View Only button at the top of the map.

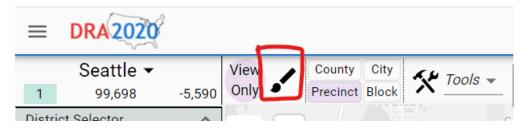

A message will appear asking if you want to duplicate the map. Answer Yes.

A copy of the map will appear in your My Maps list. (Your browser should automatically switch Dave's Redistricting to this view.)

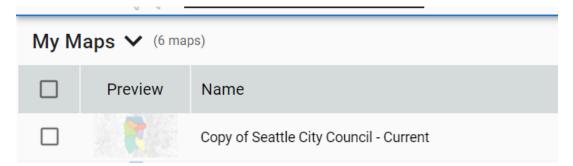

Select this map by clicking the check box next to it or clicking the title of the map. Change its name by clicking the Rename button on the ribbon at the top of the list of maps.

| My Maps 🗸 (6 maps) 💉 Edit < Share 🖺 Duplicate 🚡 Publish 📋 Delete 🛥 Rename 🖿 Label 🕰 |         |                                        |  |
|-------------------------------------------------------------------------------------|---------|----------------------------------------|--|
|                                                                                     | Preview | Name                                   |  |
|                                                                                     |         | Copy of Seattle City Council - Current |  |

Once renamed, Click the Edit button at the top of the list.

| My Maps 🗸 (6 maps) |         | s) 📝 Edit < Share 🚡 Duplicate 🕋 Publish 🧃 Delete 🛥 Rename 🌑 Label 🚢 Groups |  |  |
|--------------------|---------|----------------------------------------------------------------------------|--|--|
|                    | Preview | Name                                                                       |  |  |
|                    |         | Copy of Seattle City Council - Current                                     |  |  |

# SETTING UP TO EDIT THE MAP:

Under Overlays, click the box next to Background Map and District Lines to turn those layers on. Click the box next to Precinct Lines to turn that layer off.

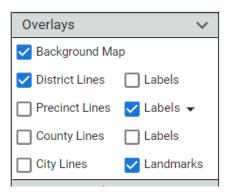

Click the box next to the Labels layer with the dropdown arrow to get a selection of labels for these layers.

| Overlays         | ~           |  |  |  |
|------------------|-------------|--|--|--|
| Background Map   |             |  |  |  |
| ✓ District Lines | Labels      |  |  |  |
| Precinct Lines   | 🔽 Labels 👻  |  |  |  |
| County Lines     | Labels      |  |  |  |
| City Lines       | 🔽 Landmarks |  |  |  |

#### Choose the Total Pop label and click APPLY.

| Precinct Labels              |                                                          |  |  |  |  |  |
|------------------------------|----------------------------------------------------------|--|--|--|--|--|
| Select up to 3 labels to dis | Select up to 3 labels to display on all of the precincts |  |  |  |  |  |
| Name                         |                                                          |  |  |  |  |  |
| 🔽 Total Pop                  | Total VAP                                                |  |  |  |  |  |
| U White                      | White VAP                                                |  |  |  |  |  |
| Hispanic                     | Hispanic VAP                                             |  |  |  |  |  |
| Black                        | Black VAP                                                |  |  |  |  |  |
| Asian                        | Asian VAP                                                |  |  |  |  |  |
| Native                       | Native VAP                                               |  |  |  |  |  |
| Pacific                      | Pacific VAP                                              |  |  |  |  |  |
| Democratic                   | Republican                                               |  |  |  |  |  |
|                              | APPLY CANCEL                                             |  |  |  |  |  |

Under Custom Overlays you can adjust how the Neighborhood/Attendance layers look by clicking the arrow on the right to expose the properties of the layer.

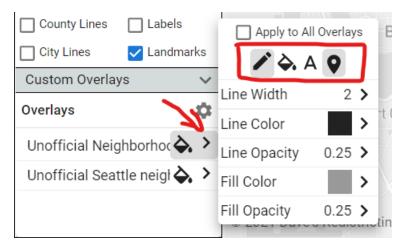

For best results, experiment with the line color and width and leave the fill toggled off. To make these layers not visible, toggle off both the line and fill.

# EDITING IN DAVE'S REDISTRICTING:

Under the District Selector, click the circle next to the district you with to edit. The district currently being edited will show above the District Selector. Note the Population and Deviation numbers. The target population is **105,288**, and the difference between the largest and smallest populations should be about 1000:

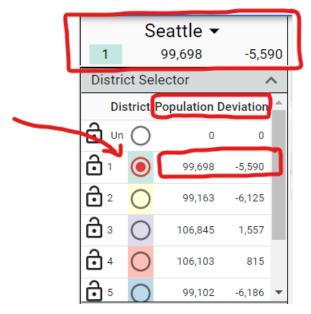

Once the district has been selected, use the tools in the upper left of the map to edit the district. Hover over a tool with your mouse to learn what they do.

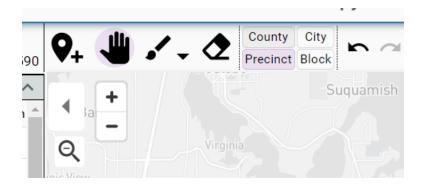

Pro Editing Tips:

- Zoom and Pan to the area of a district you wish to change.
- Use the Paintbrush to select areas you wish to add to the district. By clicking and dragging the Paintbrush you can select more than one area.
- Change the size of the areas buy clicking the Precinct or Block buttons. Blocks are the smallest area you can add. If the Block button is chosen, you must click the map twice with the Paintbrush to expose them. If you followed the editing set up steps listed above, both Precincts and Blocks are labeled with their population.
- Use the Undo button to remove a selected area.
- Use the Confirm block assignments (green check mark usually to the right of your selection) to save your changes.
- The map itself is automatically saved.
- Do not use the Erase button as it will remove the area you are working on.

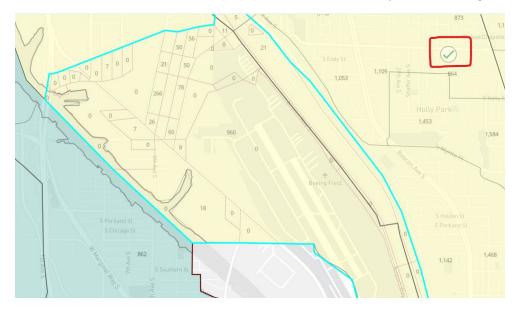

# SHARING AND EXPORTING YOUR RESULTS:

You can export the results of your map from an edit session, by clicking the Export button on the top right of the map.

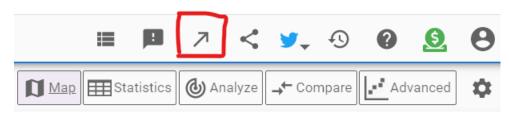

A dialog box listing several export options will open. Choose an option and click EXPORT

| Export Map to a File                                              |                                                                               |  |  |  |  |
|-------------------------------------------------------------------|-------------------------------------------------------------------------------|--|--|--|--|
| O District Data<br>(as .csv)                                      | All census, voting age and election data (except PVI), aggregated by district |  |  |  |  |
| O Precinct Data<br>(as .csv)                                      | All census, voting age and election data<br>(except PVI), by precinct         |  |  |  |  |
| O Map Analytics<br>(as .json)                                     | Basic and advanced analytics                                                  |  |  |  |  |
| O District Abstract (as .json)                                    | Selected district data used by analytics                                      |  |  |  |  |
| O District Shapes<br>(as .geojson)                                | District shape geometry                                                       |  |  |  |  |
| <ul> <li>District Shapes</li> <li>(as Shapefile, .zip)</li> </ul> | District shape geometry as Shapefile                                          |  |  |  |  |
| O Map Image<br>(as .png)                                          | An image of the state showing the districts                                   |  |  |  |  |
| O Map Archive (as .json)                                          | An archive that can be reimported                                             |  |  |  |  |
|                                                                   | EXPORT CANCEL                                                                 |  |  |  |  |

You can share your map from an edit session or from your My Maps page by clicking the Share button on the ribbon.

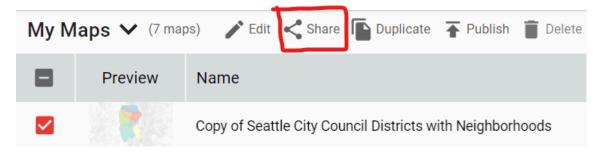

A dialog box will appear with the map's URL, and you can copy the link to share with others.

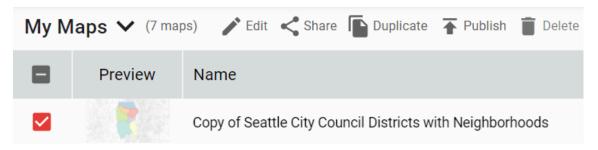

You can Publish a map for others with an internet connection to see.

### **RESTARTING AN EDIT SESSION:**

Go to Dave's Redistricting website: <a href="https://davesredistricting.org/maps#home">https://davesredistricting.org/maps#home</a>

Click LOG IN to sign into your account.

You should be automatically taken to your My Maps list of the maps you have created. If you are not, locate the Maps button at the top right of the Dave's Redistricting homepage.

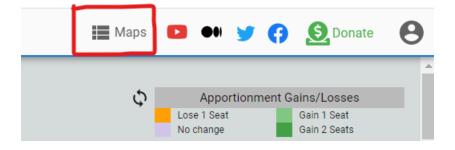

Click the check box next to the map you wish to edit and click the edit tool to start editing. Alternatively, double click the name of the map.

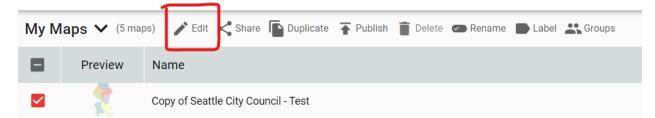

# VIEWING A PUBLISHED MAP